# **Il metodo più pratico per compilarela vostra dichiarazione**

#### Termine di rientro della dichiarazione

La dichiarazione e gli allegati devono esserci ritornati entro il termine indicato in alto a sinistra sulla prima pagina del modulo originale.

Se non vi fosse possibile rispettare questo termine, potete presentare una domanda di proroga utilizzando la funzionalità richiedi proroga del software eTax PG. scaricabile dal nostro sito internet (www.ti.ch/etax).

A partire dall'anno fiscale 2019, le richieste di proroga devono essere generate unicamente tramite le nuove funzionalità di eTax PG precisando i motivi della richiesta.

Richieste di proroga inoltrate con modalità diverse da quanto indicato non verranno prese in considerazione.

Le Informazioni 2019 per la compilazione della dichiarazione d'imposta e le Istruzioni per la compilazione della dichiarazione d'imposta delle persone giuridiche e delle associazioni e fondazioni sono consultabili sul nostro sito internet nella sezione Imposte persone giuridiche > Istruzioni

### **www.ti.ch/etax**

**Imposta cantonale 2019 Imposta federale diretta 2019**

## **Proroga**

**per l'invio della dichiarazione d'imposta delle persone giuridiche**

**eTax PG 2019Istruzioni per allestire la richiesta di proroga**

#### **Moduli A, B e C**

#### Richiedi proroga

**Proroga**

**Importazione**

mportazione

**Proroga singola**

roroga singola

Nella schermata iniziale di eTax PG, premere "Richiedi proroga".

 In seguito vi verrà chiesto di salvare il documento. Effettuato il salvataggio, si accede alla finestra principale del modulo proroga di eTax PG.

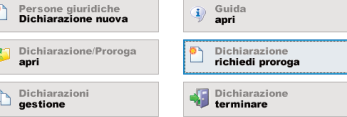

#### **Importazione di dati da precedenti dichiarazioni d'imposta allestite con eTax PG**

 È possibile importare alcune informazioni inserite in precedenti dichiarazioni fiscali allestite con eTax PG, limitatamente a casi dell'anno fiscale corrente o di quello

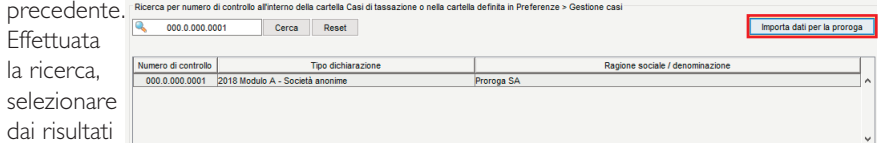

della ricerca ciò che fa al caso e premere "Importa dati per la proroga".

I casi dai quali si intendono importare i dati devono essere stati salvati nella cartella definita nelle preferenze di eTax PG (Menu File > Preferenze > Gestione casi).

#### Inserimento dei dati per la richiesta della proroga (Proroga singola)

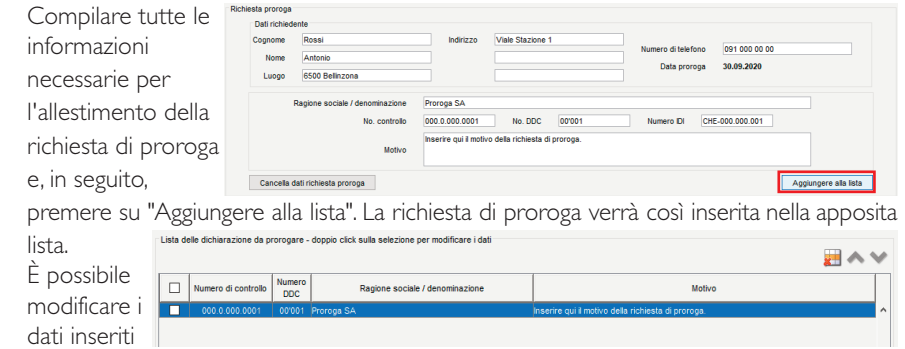

effettuando un doppio click su un caso già presente nella lista.

#### **Richieste di proroga aggiuntive per lo stesso richiedente (Proroga multipla)**

Mantenendo invariati i dati del richiedente è possibile allestire una richiesta di proroga

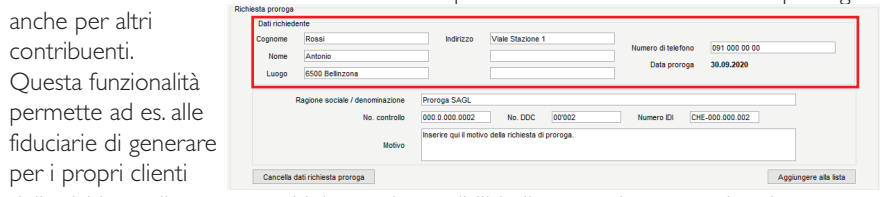

delle richieste di proroga multiple, con la possibilità di stamparle su un unico documento.

#### Stampa richiesta di proroga singola / proroga multipla

Dalla lista selezionare la/le richiesta/e desiderata/e e premere il pulsante "Stampa".

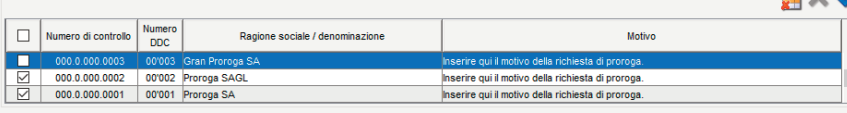

È possibile stampare la serie di proroghe singole precedentemente selezionate (un documento per ciascuna richiesta di proroga) oppure la serie di proroghe multiple su un unico documento, acondizione che il richiedente sia il medesimo.

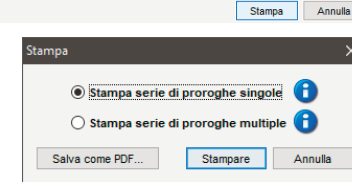

È anche possibile procedere al salvataggio in formato pdf della richiesta quale proroga singola oppure della richiesta quale proroga multipla.

Terminata l'attività di stampa o di salvataggio, all'utente verrà chiesto se intende cancellare dalla lista le proroghe che sono appena state stampate/salvate. Attenzione perché la cancellazione è definitiva !

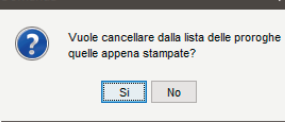

#### **Chiusura del modulo proroga**

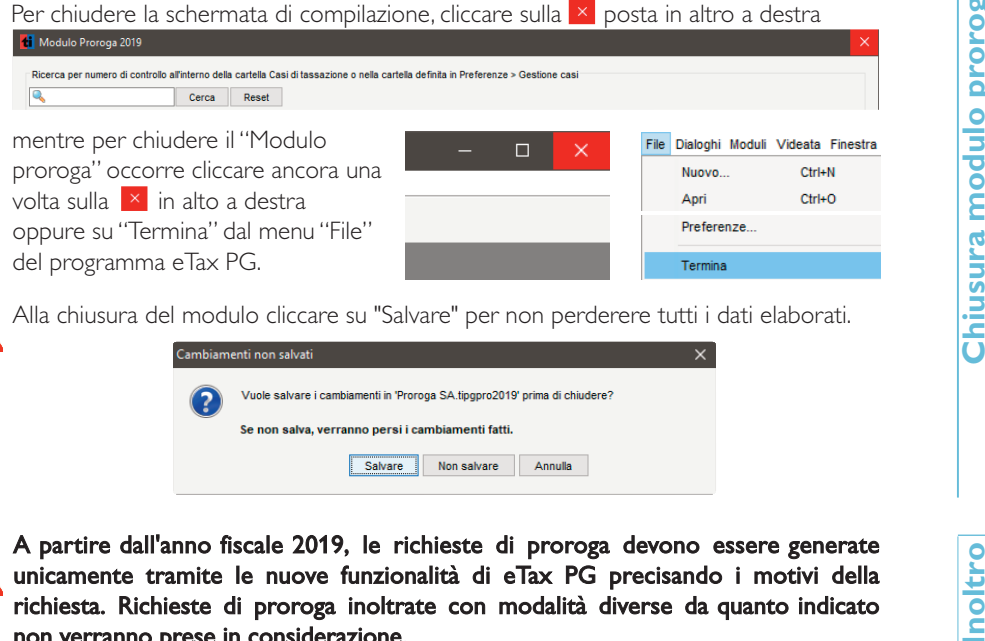

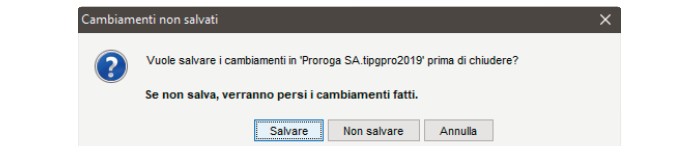

A partire dall'anno fiscale 2019, le richieste di proroga devono essere generate  $\hskip1cm \Box$ A partire dall'anno fiscale 2019, le richieste di proroga devono essere generate<br>unicamente tramite le nuove funzionalità di eTax PG precisando i motivi della<br>richiesta. Richieste di proroga inoltrate con modalità diverse richiesta. Richieste di proroga inoltrate con modalità diverse da quanto indicato non verranno prese in considerazione.